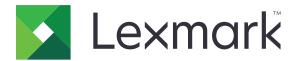

# **Mobile Print**

**Integration Guide for Microsoft Intune** 

August 2018 www.lexmark.com

Contents 2

# Contents

| Change history                                                          | 4  |
|-------------------------------------------------------------------------|----|
| Overview                                                                | 5  |
| System requirements                                                     | 5  |
| Integrating the application                                             | 6  |
| Adding the LMP application to Microsoft Intune                          | 6  |
| Adding users to Microsoft Intune                                        | 6  |
| Adding groups                                                           | 7  |
| Adding the LMP application to a group                                   | 7  |
| Adding users to a group                                                 | 7  |
| Configuring the application                                             | 8  |
| Adding an application protection policy                                 | 8  |
| Understanding the supported Access Actions settings                     | 8  |
| Assigning an application protection policy to a group                   | 9  |
| Adding an application configuration policy                              | 9  |
| Understanding the application-specific configurations                   | 10 |
| Assigning an application configuration policy to a group                | 12 |
| Creating a VPN profile                                                  | 13 |
| Assigning a VPN profile                                                 | 13 |
| Connecting a mobile device to VPN                                       | 14 |
| Configuring the Intune Company Portal application                       | 14 |
| Deploying the LMP application to a mobile device                        | 15 |
| Updating the LMP application                                            | 15 |
| Disabling access to the App Store online store or the Google Play store | 15 |
| Increasing the device enrollment limit                                  | 16 |
| Appendix                                                                | 17 |
| Dual-mode support                                                       | 17 |
| Unsupported features                                                    | 17 |
| Application limitations                                                 | 18 |

Contents 3

| Notices | 19 |
|---------|----|
|         |    |
| Index   | 20 |

Change history 4

# **Change history**

## August 2018

• Initial document release

Overview 5

## **Overview**

Lexmark<sup>TM</sup> Mobile Print (LMP) lets you send documents and images directly to network-connected Lexmark printers and servers from your mobile device. It also lets you scan documents, and then save them to your mobile device.

To control the user access to the company resources and protect corporate data, use Lexmark Mobile Print with Microsoft Intune.

Microsoft Intune enables your organization to do the following:

- Manage the application deployment.
- Set the configuration and data protection policies for LMP.
- Provide different types of mobile device management profiles, such as VPN or tunneling profile.

This document provides instructions on how to integrate and configure Lexmark Mobile Print for Microsoft Intune.

## System requirements

- Intune Company Portal v5.0 or later
- Either of the following platforms:
  - ─ For mobile devices with the Android<sup>TM</sup> platform:
    - Lexmark Mobile Print v2.7 or later
    - Android 5.0 or later
  - For mobile devices with iOS operating system:
    - Lexmark Mobile Print Intune v2.7 or later
    - iOS 10.0 or later

# Integrating the application

Before you begin, make sure that your organization has an administrator account to the Microsoft Azure portal.

## Adding the LMP application to Microsoft Intune

- 1 From your browser, go to https://portal.azure.com.
- 2 Click Microsoft Intune > Mobile apps > Apps > Add.
- **3** Do either of the following:

### For LMP for Android

- a In the "App type" drop-down menu, click Android.
- **b** Click **App information**.
- c In the Name field, type Lexmark Mobile Print for Intune.
- **d** In the Description field, type the application description.
- e In the Publisher field, type Lexmark International, Inc.
- **f** In the Appstore URL field, type the Google Play<sup>TM</sup> store URL for Lexmark Mobile Print.
- g In the "Minimum operating system" drop-down menu, click Android 5.0 (Lollipop).
- h Click OK.

### For LMP for iOS

- a In the "App type" drop-down menu, click iOS.
- **b** Click **Search the App Store**.
- **c** Search for Lexmark Mobile Print Intune, and then click **Select**.
- 4 Click Add.

## Adding users to Microsoft Intune

- **1** From your browser, go to <a href="https://portal.azure.com">https://portal.azure.com</a>.
- 2 Click Microsoft Intune > Users > New user.
- **3** In the Name field, type the name.
- 4 In the "User name" field, type the e-mail address.
- **5** If necessary, configure the user profile or role.
- 6 Click Create.

**Note:** The portal generates the user password automatically.

## **Adding groups**

- **1** From your browser, go to <a href="https://portal.azure.com">https://portal.azure.com</a>.
- 2 Click Microsoft Intune > Groups > New group.
- 3 In the "Group type" drop-down menu, click Security.
- 4 In the "Group name" field, type a unique group name.
- **5** In the "Membership type" drop-down menu, depending on your organization requirement, select whether the membership type is assigned or dynamic.
- **6** If necessary, type a group description.
- 7 Click Create.

## Adding the LMP application to a group

- **1** From your browser, go to <a href="https://portal.azure.com">https://portal.azure.com</a>.
- 2 Click Microsoft Intune > Mobile apps > Apps.
- 3 Select Lexmark Mobile Print or Lexmark Mobile Print Intune.
- 4 Click Assignments > Add group.
- 5 In the "Assignment type" drop-down menu, depending on your configuration, click **Available for enrolled** devices, **Available with or without enrollment**, or **Required**.
- 6 Click Included Groups > Select groups to include.
- **7** In the Select field, type the group name.

Note: You can also select a group from the list.

8 Click Select.

## Adding users to a group

To assign an application protection policy to a user, the user must be added to a group.

- **1** From your browser, go to <a href="https://portal.azure.com">https://portal.azure.com</a>.
- 2 Click Microsoft Intune > Groups, and then select a group.
- 3 Click Members > Add members.
- 4 In the "Select member or invite an external user" menu, select a user.
- 5 Click Select.

# Configuring the application

## Adding an application protection policy

To configure the data relocation, application access, and data loss prevention settings, add an application protection policy.

- 1 From your browser, go to <a href="https://portal.azure.com">https://portal.azure.com</a>.
- 2 Click Microsoft Intune > Mobile apps > App protection policies > Add a policy.
- **3** In the Name field, type the policy name.
- **4** In the Platform drop-down menu, select an operating system.

Note: If your organization uses two or more platforms, then add a protection policy for each platform.

- **5** Navigate to **Apps** > select the LMP application > **Select**.
- **6** Click **Settings**, and then configure the supported Access Actions settings.

### **Notes:**

- Lexmark Mobile Print does not claim support for the "Data relocation" settings.
- For more information on supported Access Actions settings, see <u>"Understanding the supported Access Actions settings" on page 8</u>.
- 7 Click OK > Create.

## **Understanding the supported Access Actions settings**

| Setting                                                            | Description                                                                                                    |
|--------------------------------------------------------------------|----------------------------------------------------------------------------------------------------|
| Recheck the access requirements after (minutes)—Timeout            | Enter the time before the access requirements for the application are rechecked after launching it.                                                                                                    |
|                                                                    | <b>Note:</b> We recommend setting the value to 5. The default value is 30.                                                                                                    |
| Block screen capture<br>and Android<br>Assistant (Android<br>only) | <ul> <li>Click <b>Yes</b> to prevent the mobile device from running a personal assistant application and making a screen capture.</li> <li>Click <b>No</b> to allow the device to run a personal assistant application and enable the screen capture capability.</li> </ul> |
|                                                                    | Notes:                                                                                                    |
|                                                                    | <ul> <li>This setting is available only for mobile devices running on Android 6.0 or later.</li> <li>The default value is Yes.</li> </ul>                                                                                                    |

| Setting        | Description                                                                                                    |
|----------------|----------------------------------------------------------------------------------------------------|
| Min OS version | To configure the setting, do the following:  1 In the VALUE field, type the minimum supported OS version of the mobile device.  2 In the ACTION drop-down menu, do one of the following:  • Click Block access to prevent the application from running when the OS version of the mobile device is less than the set minimum. |
|                | <ul> <li>Click Wipe data to delete the application data when the OS version of the mobile device is less than the set minimum.</li> <li>Click Warn to receive a warning when the OS version of the mobile device is less than the set minimum.</li> </ul>                                                                     |

## Assigning an application protection policy to a group

- 1 From your browser, go to <a href="https://portal.azure.com">https://portal.azure.com</a>.
- 2 Click Microsoft Intune > Mobile apps > App protection policies.
- 3 Select a policy, and then click Assignments.
- **4** From the Include section, click **Select groups to include**.
- **5** In the Select field, type the group name.

Note: You can also select a group from the list.

6 Click Select.

## Adding an application configuration policy

- 1 From your browser, go to <a href="https://portal.azure.com">https://portal.azure.com</a>.
- 2 Click Microsoft Intune > Mobile apps > App configuration policies > Add.
- **3** In the Name field, type a policy name.
- 4 In the "Device enrollment type" drop-down menu, select either Managed apps or Managed devices.
- **5** Navigate to **Associated app** > select an application > **OK**.
- **6** Click **Configuration settings**, and then type the key and value.

Note: For more information, see "Understanding the application-specific configurations" on page 10.

7 Click OK > Add.

## Understanding the application-specific configurations

| Кеу                                                     | Value                                                   | Description                                                                                                    |
|---------------------------------------------------------|---------------------------------------------------------|----------------------------------------------------------------------------------------------------|
| type-name where name is the provider type name          | Provider type     printer     server     server-premise | In the Name field, assign a name for the provider type, and then in the Value field, type the value for the provider type. For example, type type-LexmarkColorMFP in the Key field, and then type printer in the Value field.                                                                                                 |
| address-name where name is the provider type name       | Network address                                         | In the Name field, assign a name for the printer or server, and then in the Value field, type the network address. For example, type address-LexmarkColorMFP in the Key field, and then type 255.255.255 in the Value field.  Note: Make sure that the name used in address-name is the same with the name used in type-name. |
| auto-discover-name where name is the provider type name | • true • false                                          | Type <b>true</b> to discover the printer automatically after importing the configuration file. Make sure that the value for <b>type-name</b> is set to <b>printer</b> . <b>Note:</b> Make sure that the name used in <b>auto-discover-name</b> is the same with the name used in <b>type-name</b> .                           |
| add-providers                                           | • true<br>• false                                       | Type <b>true</b> to allow adding printers or servers from the application. <b>Note:</b> If the key is not configured, then the default value is used. The default value is <b>true</b> .                                                                                                    |
| delete-providers                                        | • true<br>• false                                       | Type <b>true</b> to allow deleting printers or servers from the application. <b>Note:</b> If the key is not configured, then the default value is used. The default value is <b>true</b> .                                                                                                    |
| supports-clipboard                                      | • true<br>• false                                       | Type <b>true</b> to allow printing from the clipboard. <b>Note:</b> If the key is not configured, then the default value is used. The default value is <b>true</b> .                                                                                                    |
| supports-photos                                         | • true<br>• false                                       | Type <b>true</b> to allow printing photos or starting a scan from the gallery. <b>Note:</b> If the key is not configured, then the default value is used. The default value is <b>true</b> .                                                                                                    |
| supports-web                                            | • true • false                                          | Type <b>true</b> to allow printing web pages from the application. <b>Note:</b> If the key is not configured, then the default value is used. The default value is <b>true</b> .                                                                                                    |
| supports-jobs                                           | • true • false                                          | Type <b>true</b> to allow access to job queues. <b>Note:</b> If the key is not configured, then the default value is <b>true</b> .                                                                                                    |

| Key                       | Value             | Description                                                                                                    |
|---------------------------|-------------------|----------------------------------------------------------------------------------------------------|
| supports-manual-add       | • true<br>• false | Type <b>true</b> to allow adding printers manually.  Make sure that <b><add-providers></add-providers></b> is set to <b>true</b> .                                                                        |
|                           |                   | <b>Note:</b> If the key is not configured, then the default value is used. The default value is <b>true</b> .                                                                                             |
| supports-qrcode           | • true<br>• false | Type <b>true</b> to allow adding printers by using a QR code. Make sure that <b><add-providers></add-providers></b> is set to <b>true</b> .                                                               |
|                           |                   | <b>Note:</b> If the key is not configured, then the default value is used. The default value is <b>true</b> .                                                                                             |
| supports-network-search   | • true • false    | Type <b>true</b> to allow adding printers by searching the network. Make sure that <b><add-providers></add-providers></b> is set to <b>true</b> .                                                         |
|                           |                   | <b>Note:</b> If the key is not configured, then the default value is used. The default value is <b>true</b> .                                                                                             |
| supports-nfc              | • true            | Type <b>true</b> to allow printing by using NFC.                                                                                                    |
|                           | • false           | <b>Note:</b> If the key is not configured, then the default value is used. The default value is <b>true</b> .                                                                                             |
| easy-saas                 | • true • false    | Type <b>true</b> to enable <b>Access to Lexmark Print Management Cloud</b> . This setting automatically adds <b>lsp.lexmark.com/lexmark</b> to the list of LPM servers.                                   |
|                           |                   | <b>Note:</b> If the key is not configured, then the default value is used. The default value is <b>false</b> .                                                                                            |
| quick-print-release       | • true • false    | Type <b>true</b> to allow releasing of LPM On-Premises print jobs using Quick Print.                                                                                                    |
|                           |                   | <b>Note:</b> If the key is not configured, then the default value is used. The default value is <b>false</b> .                                                                                            |
| quick-print-release-type  | • QR<br>• IP      | Type <b>QR</b> to release the print job using the <b>QR</b> code. Type <b>IP</b> to release the print job using the printer IP address. Make sure that <b>quick-print-release</b> is set to <b>true</b> . |
|                           |                   | <b>Note:</b> To make both options available, leave the value blank.                                                                                                    |
| direct-printing-port      | Port number       | Type the port number to use for printing directly from the mobile device.                                                                                                    |
|                           |                   | <b>Note:</b> If the key is not configured, then the default value is used. The default value is <b>631</b> .                                                                                              |
| secure-print-release-port | Port number       | Type the port number to use for secure connection with the servers.                                                                                                    |
|                           |                   | <b>Note:</b> If the key is not configured, then the default value is used. The default value is <b>443</b> .                                                                                              |

| Кеу                            | Value                                      | Description                                                                                                    |
|--------------------------------|--------------------------------------------|----------------------------------------------------------------------------------------------------|
| web-port                       | Port number                                | Type the port number to use for web communications.                                                               |
|                                |                                            | <b>Note:</b> If the key is not configured, then the default value is used. The default value is 80.               |
| printer-capabilities-data-port | Port number                                | Type the port number to use for sending data to the printer.                                                      |
|                                |                                            | <b>Note:</b> If the key is not configured, then the default value is used. The default value is <b>9100</b> .     |
| premise-server-ssl-port        | Port number                                | Type the port number to use for releasing print jobs in the servers.                                              |
|                                |                                            | <b>Note:</b> If the key is not configured, then the default value is used. The default value is <b>9743</b> .     |
| import-configList              | <ul><li>use_config</li><li>merge</li></ul> | Define how the providers in the configuration file are managed when importing.                                    |
|                                | • reset_all                                | Type <b>use_config</b> to do the following:                                                                       |
|                                | reset_all                                  | Delete the printers and servers from the application that are not in the configuration file.                      |
|                                |                                            | Add the printers and servers that are in the configuration file and not in the application.                       |
|                                |                                            | Update the nicknames of the printers and<br>servers that are in the configuration file and in<br>the application. |
|                                |                                            | Type <b>merge</b> to do the following:                                                                            |
|                                |                                            | Keep the existing printers and servers from the application.                                                      |
|                                |                                            | Add the printers and servers that are in the configuration file, but are not in the application.                  |
|                                |                                            | Update the nicknames of the printers and<br>servers that are in the configuration file and in<br>the application. |
|                                |                                            | Type <b>reset_all</b> to do the following:                                                                        |
|                                |                                            | Delete all the printers and servers that are in<br>the application.                                               |
|                                |                                            | Add the printers and servers that are in the configuration file.                                                  |

## Assigning an application configuration policy to a group

- **1** From your browser, go to <a href="https://portal.azure.com">https://portal.azure.com</a>.
- 2 Click Microsoft Intune > Mobile apps > App configuration policies.
- **3** Select a configuration policy, and then click **Assignments**.
- **4** From the Include section, click **Select groups to include**.

**5** In the Select field, type a group name.

Note: You can also select a group from the list.

6 Click Select.

## Creating a VPN profile

Virtual private networks (VPN) let users access your company network remotely and securely.

- 1 From your browser, go to <a href="https://portal.azure.com">https://portal.azure.com</a>.
- 2 Click Microsoft Intune > Device configuration > Profiles > Create profile.
- **3** In the Name field, type a profile name.
- **4** If necessary, type a description.
- **5** In the Platform drop-down menu, select the operating system of the mobile devices used in your organization.

**Note:** If your organization uses two or more platforms, then create a separate VPN profile for each platform.

- **6** In the "Profile type" drop-down menu, click **VPN**.
- 7 Click **Settings**, and then configure the VPN and proxy settings for your organization.
- 8 Click OK > OK > Create.

## Assigning a VPN profile

- **1** From your browser, go to <a href="https://portal.azure.com">https://portal.azure.com</a>.
- 2 Click Microsoft Intune > Device configuration > Profiles.
- **3** Select a VPN profile, and then click **Assignments**.
- **4** Do either of the following:

### To all users or devices

- a In the "Assign to" drop-down menu, depending on your organization requirement, click All Users & All Devices, All Devices, or All Users.
- b Click Save.

### To a group

- a In the "Assign to" drop-down menu, click **Selected Groups**.
- **b** In the Select field, type the group name.

**Note:** You can also select a group from the list.

c Click Select > Save.

## Connecting a mobile device to VPN

Before you begin, depending on the network infrastructure of your organization, download one of the following:

Cisco AnyConnect

**Note:** For Cisco AnyConnect, make sure that the External Control setting is enabled to let third-party applications control it.

- Cisco Legacy AnyConnect (iOS only)
- Check Point Capsule Connect
- SonicWall Mobile Connect
- F5 Access for iOS or F5 Access 2018
- Citrix<sup>®</sup> VPN
- **1** From your mobile device, launch the VPN application.
- **2** Depending on the application, touch **Settings** or **Connections**.
- **3** Configure the VPN settings or add a VPN connection.
- 4 Enable the VPN connection.

## Configuring the Intune Company Portal application

Before you begin, make sure that you have downloaded the Intune Company Portal application.

**Note:** You may need to connect to a VPN network before configuring the Intune Company Portal application. For more information, see "Connecting a mobile device to VPN" on page 14.

- **1** From your mobile device, launch the Intune Company Portal application.
- 2 Log in using your company credentials, and then follow the instructions on the screen.
- **3** Do either of the following:

### For Android devices

- **a** From the Company Portal screen, touch **Activate**.
- **b** If prompted, grant permissions.

Note: For Samsung devices, you may need to read and agree to the Samsung Knox Privacy Policy.

### For iOS devices

- **a** If prompted, allow the application to access the settings.
- **b** From the Install Profile dialog box, touch **Install**.

### Notes:

- The device may ask for your password.
- The device may prompt a mobile device management warning. If prompted, touch Install.
- **c** From the Remote Management dialog box, touch **Trust**.
- 4 Touch Done.

## Deploying the LMP application to a mobile device

- **1** From your mobile device, launch the Intune Company Portal application, and then log in using your corporate credentials.
- **2** From the application home screen, touch **App**.

Note: For iOS devices, you may need to click View to access the list of applications.

- 3 Depending on your mobile device, touch Lexmark Mobile Print Intune or Lexmark Mobile Print for Intune.
- 4 Touch Install.
- **5** From the App Installation dialog box, touch **Install**.

## **Updating the LMP application**

### In the Microsoft Intune web portal

- **1** Add the latest version of the Lexmark Mobile Print application to Microsoft Intune. For more information, see "Adding the LMP application to Microsoft Intune" on page 6.
- 2 Click the application, and then click **Assignments** > **Add Group**.
- 3 From the "Assignment type" drop-down menu, click Available for enrolled devices.
- **4** From the "Selected groups" section, click **Select groups to include**.
- **5** In the Select field, type the group name.

Note: You can also select a group from the list.

6 Click Select.

### On the mobile device

- 1 From your mobile device, launch the Intune Company Portal application, and then log in.
- **2** From the application home screen, touch **App**.

Note: For iOS devices, you may need to click View to access the list of applications.

3 Depending on your mobile device, touch Lexmark Mobile Print Intune or Lexmark Mobile Print for Intune, and then touch Update.

Note: For iOS devices, the App Installation dialog box may appear. If prompted, touch Update.

# Disabling access to the App Store online store or the Google Play store

To restrict third-party applications that are not approved for use in your organization, disable access to the App Store online store or the Google Play store.

- **1** From your browser, go to https://portal.azure.com.
- 2 Click Microsoft Intune > Device configuration > Profiles > Create profile.

- **3** In the Name field, type a profile name.
- **4** Do either of the following:

### For Android devices

Note: This setting applies only to Samsung mobile devices with KNOX Standard 4.0+ enabled.

- a In the Platform drop-down menu, click Android.
- **b** In the "Profile type" drop-down menu, click **Device restrictions**.
- c Click Settings > Google Play Store.
- d Click Block beside the "Google Play store (Samsung KNOX only)" setting.

### For iOS devices

- a In the Platform drop-down menu, click iOS.
- **b** In the "Profile type" drop-down menu, click **Device restrictions**.
- c Click Settings > App Store, Doc Viewing, Gaming.
- **d** Click **Block** beside the "App store" setting.
- 5 Click OK > OK > Create.

## Increasing the device enrollment limit

- **1** From your browser, go to https://portal.azure.com.
- 2 Click Microsoft Intune > Device Enrollment > Enrollment restrictions.
- **3** From the Device Limit Restrictions section, click the default restriction.
- **4** From the Device Limit section, click the device limit counter.
- **5** In the Device Limit drop-down menu, select the number of devices.
  - Note: You can set up to 15 devices.
- 6 Click Save.

Appendix 17

# **Appendix**

## **Dual-mode support**

### LMP for Android

• The Intune Company Portal application is required to enforce the configurations and policies to the Lexmark Mobile Print application.

- To use the Lexmark Mobile Print with Microsoft Intune, add the application in the Intune portal. Do not download the application directly from the Google Play store.
- If the device enrollment limit is exceeded, then remove unused devices or increase the device limit to enroll a new device. For more information, see "Increasing the device enrollment limit" on page 16.

### LMP for iOS

- The Intune Company Portal application is not required to enforce the configurations and policies to the Lexmark Mobile Print Intune application. You can launch the application without the portal. For administrative purposes, we recommend installing the Intune Company Portal application.
- Lexmark Mobile Print and Lexmark Mobile Print Intune are both available in the App Store online store. The
  Intune configurations and policies work only with Lexmark Mobile Print Intune.
- If the device enrollment limit is exceeded, then remove the unused devices or increase the device limit to enroll a new device. For more information, see "Increasing the device enrollment limit" on page 16.
- If a user logs in to the Intune Company Portal, then the user is paired with the application. To remove the pairing, reset the mobile device to factory defaults or disable the account.

## **Unsupported features**

Some LMP features are not available in the Intune version.

### LMP for Android

- Sharing from external applications is not supported.
- Reading the mobile device storage contents is not supported.
- The Capture From feature is not supported.
- Camera images taken from the application dashboard are not saved to the mobile device gallery.
- The Print plug-in is not supported.
- The LMP widgets are not supported.

### LMP for iOS

- Sharing from external applications is not supported.
- Reading the mobile device storage contents is not supported.
- The Capture From feature is not supported.
- If the **Transfer Apps** policy is set to **None**, then the widget does not open the correct screen, and the Action Not Allowed dialog box appears. Closing the dialog box lets you use the application.

Appendix 18

• If the application configuration setting includes the **supports-jobs=true** code, then the bottom tool bar of the application dashboard does not update.

• From the About screen, tapping the application name five times opens a dialog box with the debug information.

## **Application limitations**

- For the unsupported protection policies, enabling or disabling a key may not take effect. For example, if you disable printing in the policy setting, the LMP application allows users to print.
- The application configuration policy in JSON, XML, or custom format is not supported.

Notices 19

## **Notices**

### **Edition notice**

August 2018

The following paragraph does not apply to any country where such provisions are inconsistent with local law: LEXMARK INTERNATIONAL, INC., PROVIDES THIS PUBLICATION "AS IS" WITHOUT WARRANTY OF ANY KIND, EITHER EXPRESS OR IMPLIED, INCLUDING, BUT NOT LIMITED TO, THE IMPLIED WARRANTIES OF MERCHANTABILITY OR FITNESS FOR A PARTICULAR PURPOSE. Some states do not allow disclaimer of express or implied warranties in certain transactions; therefore, this statement may not apply to you.

This publication could include technical inaccuracies or typographical errors. Changes are periodically made to the information herein; these changes will be incorporated in later editions. Improvements or changes in the products or the programs described may be made at any time.

References in this publication to products, programs, or services do not imply that the manufacturer intends to make these available in all countries in which it operates. Any reference to a product, program, or service is not intended to state or imply that only that product, program, or service may be used. Any functionally equivalent product, program, or service that does not infringe any existing intellectual property right may be used instead. Evaluation and verification of operation in conjunction with other products, programs, or services, except those expressly designated by the manufacturer, are the user's responsibility.

For Lexmark technical support, visit <a href="http://support.lexmark.com">http://support.lexmark.com</a>.

For information on supplies and downloads, visit www.lexmark.com.

© 2018 Lexmark International, Inc.

All rights reserved.

### **GOVERNMENT END USERS**

The Software Program and any related documentation are "Commercial Items," as that term is defined in 48 C.F.R. 2.101, "Computer Software" and "Commercial Computer Software Documentation," as such terms are used in 48 C.F.R. 12.212 or 48 C.F.R. 227.7202, as applicable. Consistent with 48 C.F.R. 12.212 or 48 C.F.R. 227.7202-1 through 227.7207-4, as applicable, the Commercial Computer Software and Commercial Software Documentation are licensed to the U.S. Government end users (a) only as Commercial Items and (b) with only those rights as are granted to all other end users pursuant to the terms and conditions herein.

### **Trademarks**

Lexmark and the Lexmark logo are trademarks or registered trademarks of Lexmark International, Inc. in the United States and/or other countries.

Android and Google Play are trademarks of Google Inc.

App Store is a trademark of Apple Inc.

Citrix is a trademark of Citrix Systems, Inc., and/or one or more of its subsidiaries, and may be registered in the United States Patent and Trademark Office and in other countries.

All other trademarks are the property of their respective owners.

Index 20

## Index

### A

Access Actions settings understanding 8 adding an application configuration policy 9 adding an application protection policy 8 adding groups 7 adding the LMP application to a group 7 adding the LMP application to Microsoft Intune 6 adding users to a group 7 adding users to Microsoft Intune 6 App Store online store disabling access 15 application configuration policy adding 9 application limitations 18 application protection policy adding 8 application-specific configurations understanding 10 assigning a VPN profile 13 assigning an application configuration policy to a group 12 assigning an application protection policy to a group 9

### C

change history 4
configuration policy
adding 9
assigning to group 12
configuring Intune Company
Portal 14
connecting a mobile device to
VPN 14
creating a VPN profile 13

### D

deploying the LMP application to a mobile device 15

device enrollment limit increasing 16 disabling access to the App Store online store or Google Play store 15 dual-mode support 17

### G

Google Play store
disabling access 15
group
adding the LMP application 7
adding users 7
assigning an application
configuration policy 12
assigning an application
protection policy 9
groups
adding 7

### ı

increasing device enrollment limit 16 Intune Company Portal configuring 14

### L

Lexmark Mobile Print
deploying to a mobile device 15
unsupported features 17
updating 15
limitations 18
LMP
adding to a group 7

### М

Microsoft Intune
adding the LMP application 6
adding users 6
mobile device
connecting to VPN 14

### O

overview 5

### P

protection policy adding 8 assigning to group 9

### S

system requirements 5

### U

understanding the application-specific configurations 10 understanding the supported Access Actions settings 8 unsupported features 17 updating the LMP application 15

### V

VPN
connecting a mobile device 14
VPN profile
assigning 13
creating 13